**FIGYELEM** 

A készülék csomagolása műanyag tasakokat tartalmaz. A fulladásveszély elkerülése érdekében tartsa távol ezeket a műanyag tasakokat csecsemőktől és kisgyermekektől. A műanyag tasakok nem játékszerek.

A festékpatronok behelyezéséhez kövesse az érintőképernyőn megjelenő utasításokat. A készülék előkészíti a tintarendszert a .nyomtatáshoz

#### **MEGJEGYZÉS**

A csomagolóanyagokat és a dobozt ne dobja ki, mert a készülék esetleges későbbi szállításakor jól jöhetnek.

#### USB-kábel

- · Mindenképp a megfelelő USB-kábelt vásárolja meg.
- · Mi egy 2 méternél rövidebb USB 2.0 kábel (Á/B típus) használatát javasoljuk.

A4-es, sima papír betöltése

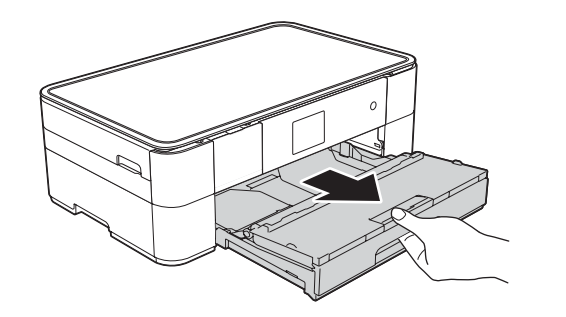

Húzza ki teljesen a papírtálcát a készülékből.

# **DCP-J4120DW**

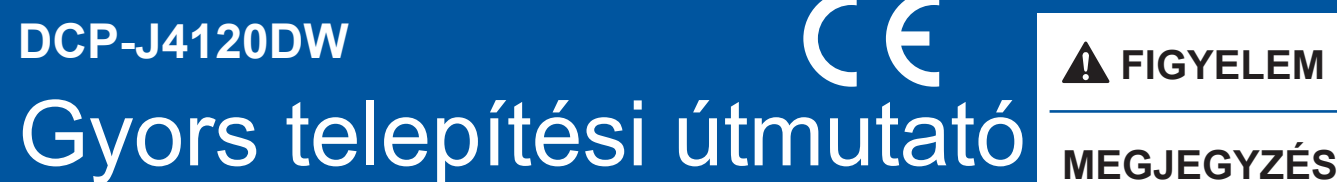

A FIGYELEM jelzés olyan lehetséges veszélyhelyzetet jelöl, ahol az útmutatás be nem tartása halált vagy súlyos sérüléseket eredményezhet.

A MEGJEGYZÉS jelzés alatt találja a működési környezet leírását, a **MEGJEGYZÉS** telepítés feltételeit vagy a használattal kapcsolatos különleges feltételeket.

HUN<br>0 verzió

# Csomagolja ki a készüléket és ellenőrizze le az alkatrészek meglétét

- **1.** Távolítsa el a készülékről a védő szalagot és fóliát, majd az érintőképernyőt védő fóliát is.
- **2.** Győződjön meg arról, hogy az összes alkatrész Ön előtt van-e. A csomagolásban található alkatrészek az egyes országokban eltérőek lehetnek.

Először olvassa el a Termékbiztonsági útmutatót, utána pedig a Gyors telepítési

útmutatót, hogy a megfelelő telepítési folyamatot tudja majd végrehajtani.

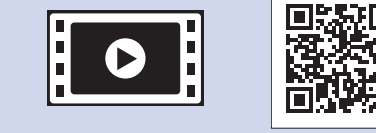

**brother** 

Nézze meg a Brother készülék beállításáról szóló GYIK videóinkat. solutions.brother.com/videos

Látogassa meg a Brother terméktámogató weboldalát: http://support.brother.com

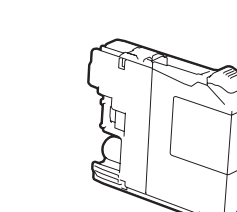

**Kezdő tintapatronok [x4]** 

(Kb. a cserekazetta (nagykapacitású) 65%-át tudiák hozni kapacitásban >> (*Útmutató Használati Online*

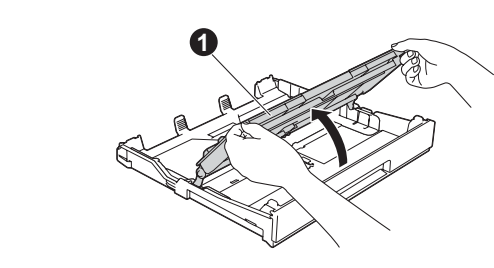

Emelje fel a kimeneti papírtálca fedelét  $\bigcirc$ 

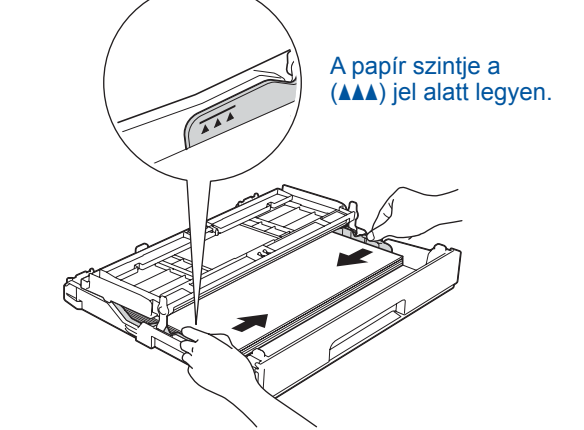

Alaposan pörgesse át a papírt,

Állítsa be a papírvezetőket.

és töltse be a tálcába.

### **MEGJEGYZÉS**

Módosíthatja a vezérlőpult dőlésszögét, ha megemeli azt.

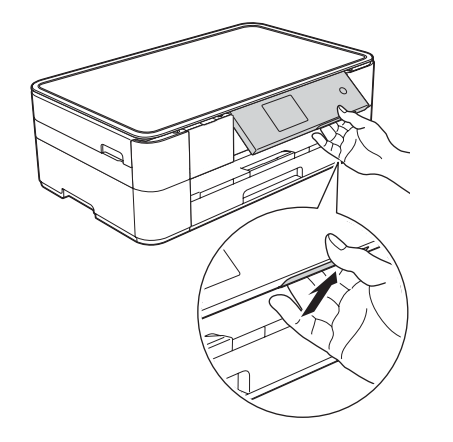

Ha a készülék végzett a kezdeti tisztítási folyamattal, a készülék beállításainak konfigurálásához kövesse az érintőképernyőn megjelenő utasításokat.

- A nyomtatási minőség ellenőrzése
- A dátum és idő beállítása
- A telepítő lap kinyomtatása

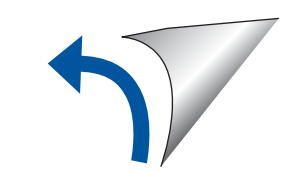

Fekete Sárga Cián Magenta

**Gyors telepítési útmutató Termékbiztonsági útmutató** 

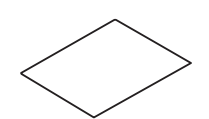

**Karbantartási lap karbantartási lap karalyai keltette királyai karalyai keltette királyai királyai királyai k** 

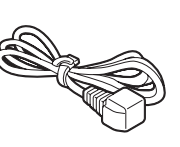

**ROM-CD**

**1 2**

Húzza ki a papírtartót (, és hajtsa ki a papírtartó szárnyat  $\bullet$ .

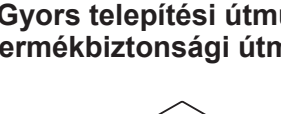

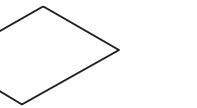

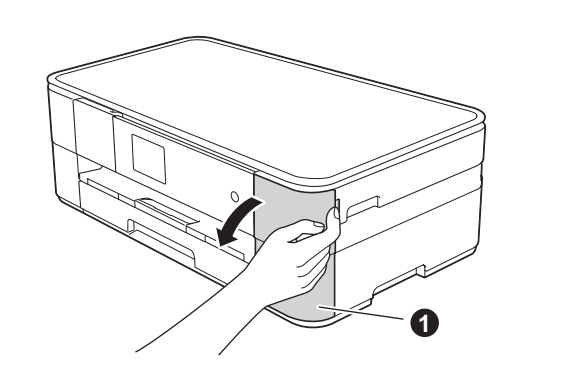

Nyissa ki a tintapatrontartó fedelét <sup>O</sup>

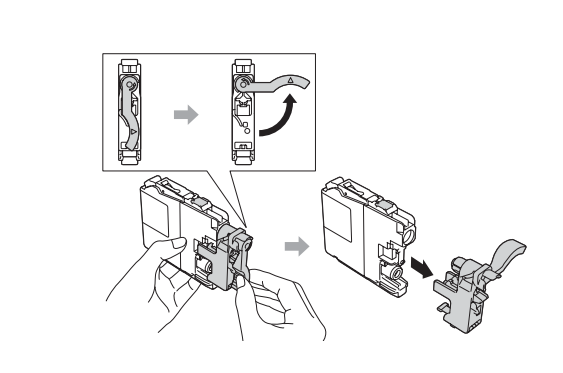

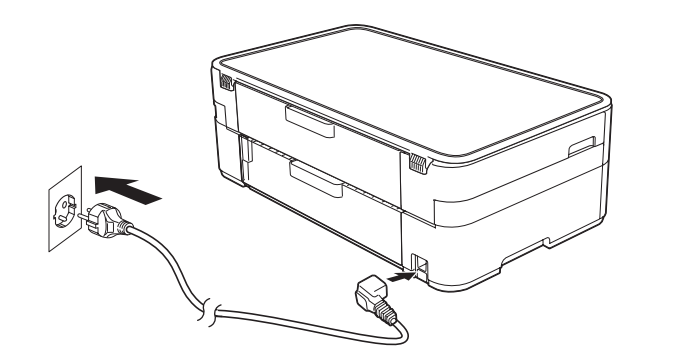

Csatlakoztassa a tápkábelt.

# A kezdő festékpatronok behelyezése festékpatronok kezdő A 4 készülék beállításai

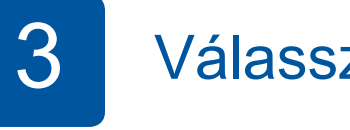

# Válasszon nyelvet

- 1. Nyomogassa a A vagy **v** gombot addig, amíg a kívánt nyelv meg nem jelenik, majd nyomja meg azt. Nyomja meg a OK gombot.
- **2.** Nyomja meg a Yes (Igen) vagy a No (Nem) gombot.

**hálózatok nélküli Vezeték**

További számítógépek csatlakoztatása esetén ismételje meg az "A" módszer lépéseit minden egyes számítógép esetében.

# **A jelű módszer Beállítás számítógépről**

#### Rendszergazdai jogosultsággal jelentkezzen be.

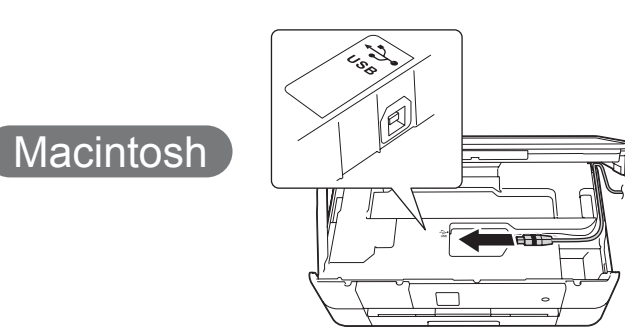

# ■ Az MFL-Pro Suite telepítése

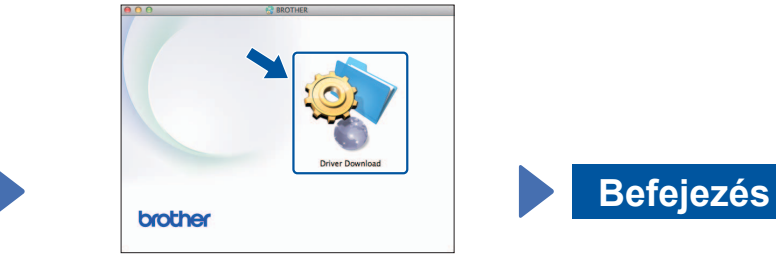

Internet-hozzáférés szükséges. A telepítés folytatásához kövesse a képernyőn megjelenő utasításokat.

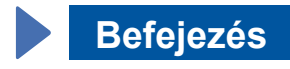

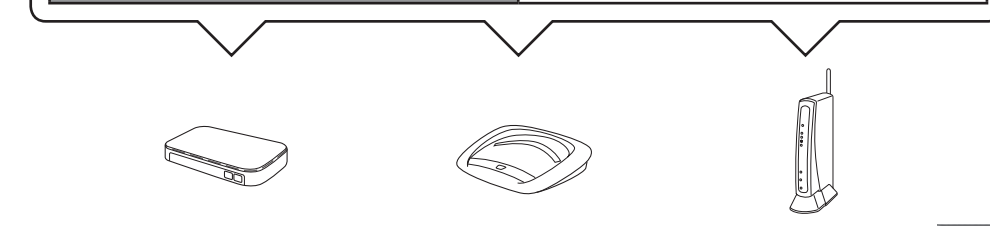

- 2. Nyomja meg a Brother készülékének érintőképernyőjén található <sup>wiFi</sup> gombot, majd nyomja meg a Telep. Varázsló lehetőséget. Ha megjelenik a WLAN engedélyezése? üzenet, nyomja meg a Igen gombot.
- 3. Válassza ki az 1-es pontban felírt SSID azonosítót. Nyomja meg a OK gombot.
- 4. Ha a készülék a hálózati kulcs beírását kéri, adja meg az 1-es lépésben felírt kulcsot. Nyomja meg a OK gombot.
- 5. A beállítások alkalmazásához nyomja meg a Igen gombot.

**Befejezés**

Egyes esetekben szükség lehet egy USB-kábelre.

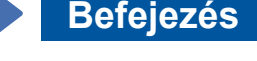

**B** jelű módszer Kézi beállítás a Setup Wizard használatával

# ■ A készülék beállítása

1. Írja fel a lenti területre a vezeték nélküli hozzáférési pont/router adatait. Ez az információ lehet, hogy a vezeték nélküli hozzáférési pont/ router alján van elrejtve. Ha nem találja, kérdezze meg a hálózati rendszergazdát vagy a vezeték nélküli hozzáférési pont/router gyártóját.

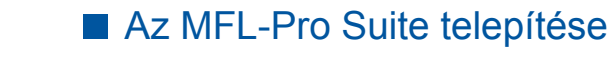

Rendszergazdai jogosultsággal jelentkezzen be.

A telepítés folytatásához kövesse a képernyőn megjelenő .utasításokat

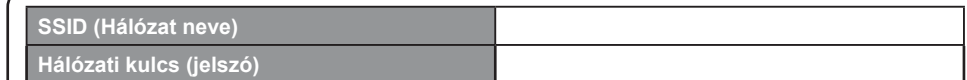

# ■ A Brother iPrint&Scan telepítése

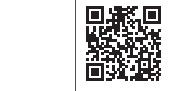

Az ingyenes "Brother iPrint&Scan" alkalmazás segítségével nyomtathat mobileszközökről, valamint szkennelhet is rájuk. Töltse le és telepítse az alkalmazást az alábbi webhelyről: solutions.brother.com/ips.

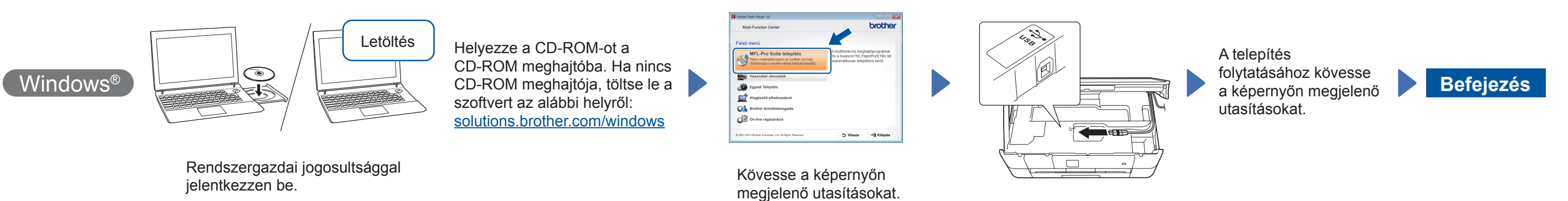

# ■ Az USB-kábel csatlakoztatása

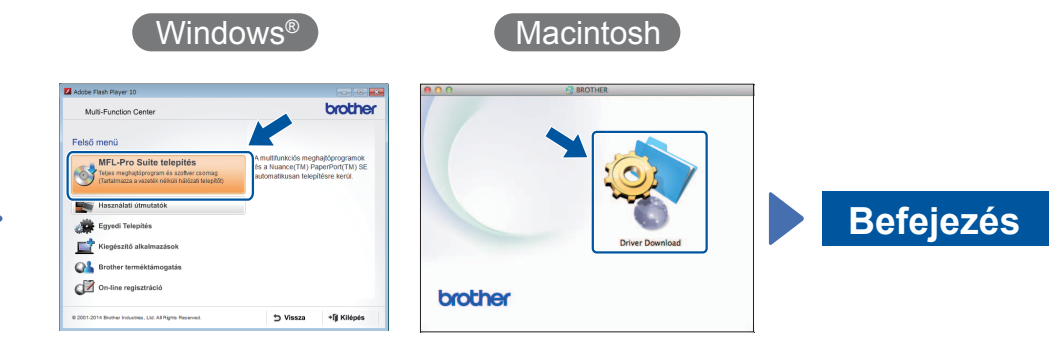

A telepítés folytatásához kövesse a képernyőn megjelenő utasításokat.

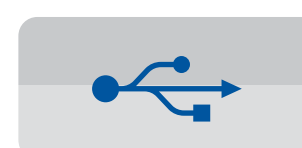

**USB kapcsolat** 

#### ■ Az MFL-Pro Suite telepítése

# ■ Az USB-kábel csatlakoztatása

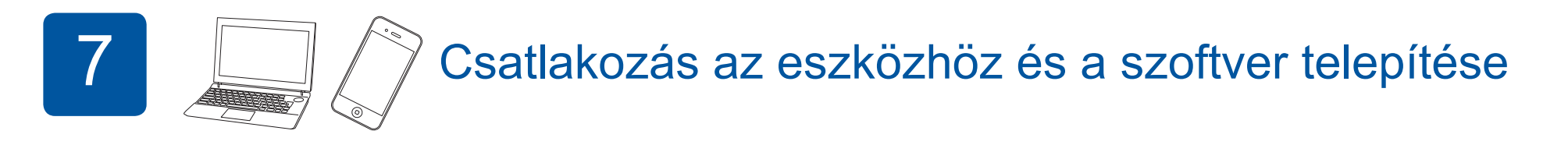

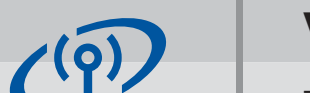

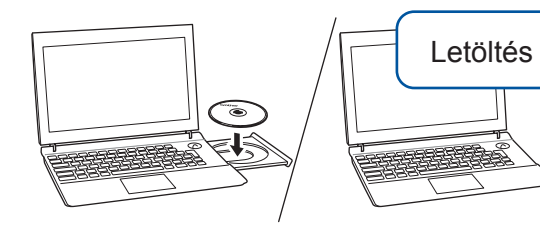

Helyezze a CD-ROM-ot a CD-ROM meghajtóba. Ha nincs CD-ROM meghajtója, töltse le a szoftvert az alábbi helyről: Windows<sup>®</sup> operációs rendszerek: solutions.brother.com/windows Macintosh operációs rendszerek: solutions.brother.com/mac

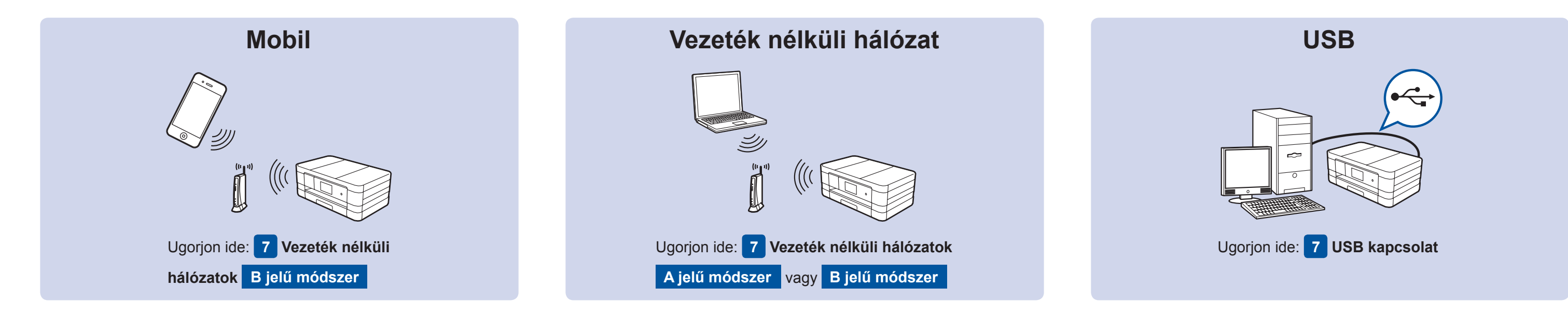

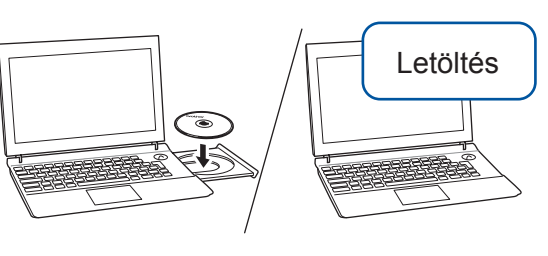

Rendszergazdai jogosultsággal jelentkezzen be.

Helyezze a CD-ROM-ot a CD-ROM meghajtóba. Ha nincs CD-ROM meghajtója, töltse le a szoftvert az alábbi helyről: solutions.brother.com/mac

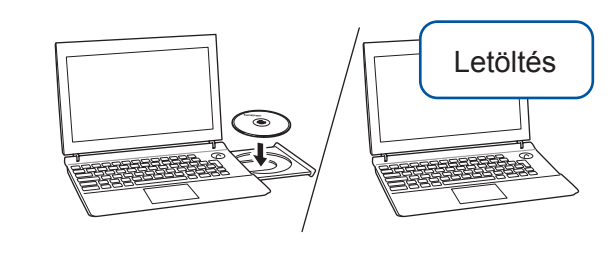

Helyezze a CD-ROM-ot a CD-ROM meghajtóba. Ha nincs CD-ROM meghajtója, töltse le a szoftvert az alábbi helyről: Windows<sup>®</sup> operációs rendszerek: solutions.brother.com/windows Macintosh operációs rendszerek: solutions.brother.com/mac

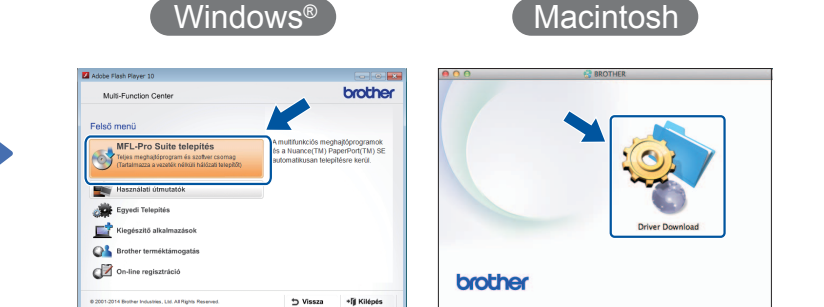